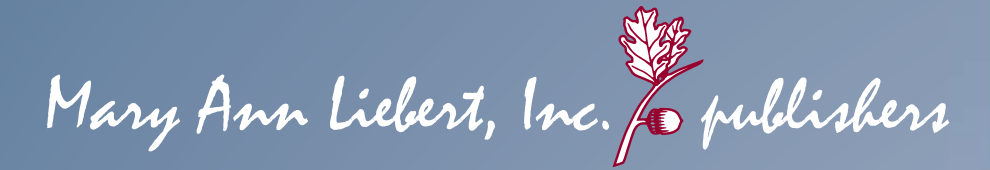

# **GETTING THE MOST OUT OF LIEBERT ONLINE...**

**Liebert Online** delivers electronic access to peerreviewed journals published by Mary Ann Liebert, Inc. Our critical mass of content exceeds 75,000 papers from more than sixty authoritative journals, all full-text searchable and linked to external bibliographic databases.

- Biomedical Research and Life Sciences
- Biotechnology
- Complementary and Alternative Medicine
- e-Books
- Engineering and Informatics
- Environmental Studies
- Law, Economics, and Policy
- Medicine, Surgery, and Nursing
- Philanthropy
- Psychology and Humanities
- Public Health

*Mary Ann Liebert, Inc. — for over 25 years on the cutting edge of science and technology* 

www.liebertpub.com  $*$  www.liebertonline.com

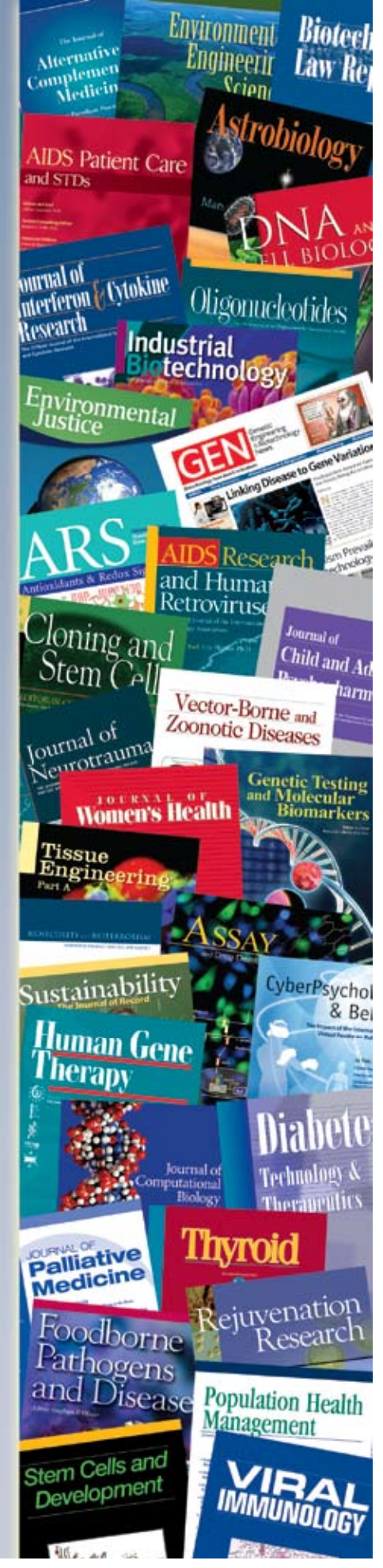

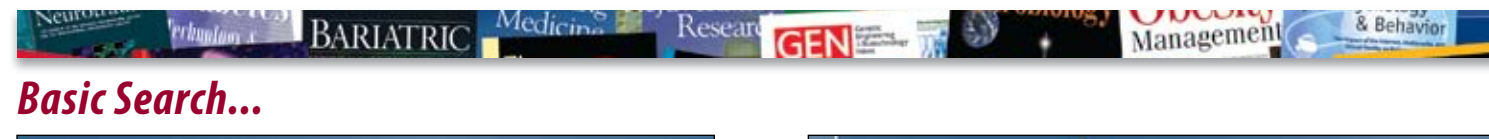

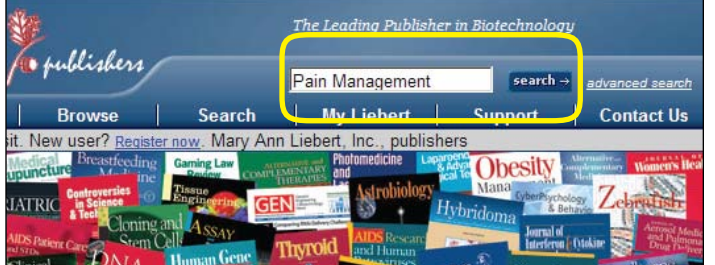

Use the search bar at the top of any screen. Enter a search term like "Pain Management". Click on the Search button.

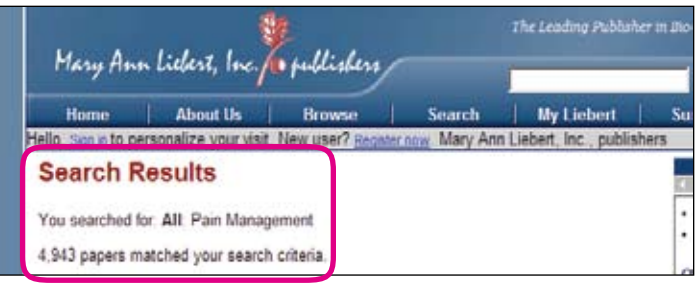

This search is run across all Mary Ann Liebert Titles and Fields.

## *Advance Search...*

From any screen click the search button to take you to the advanced search screen.

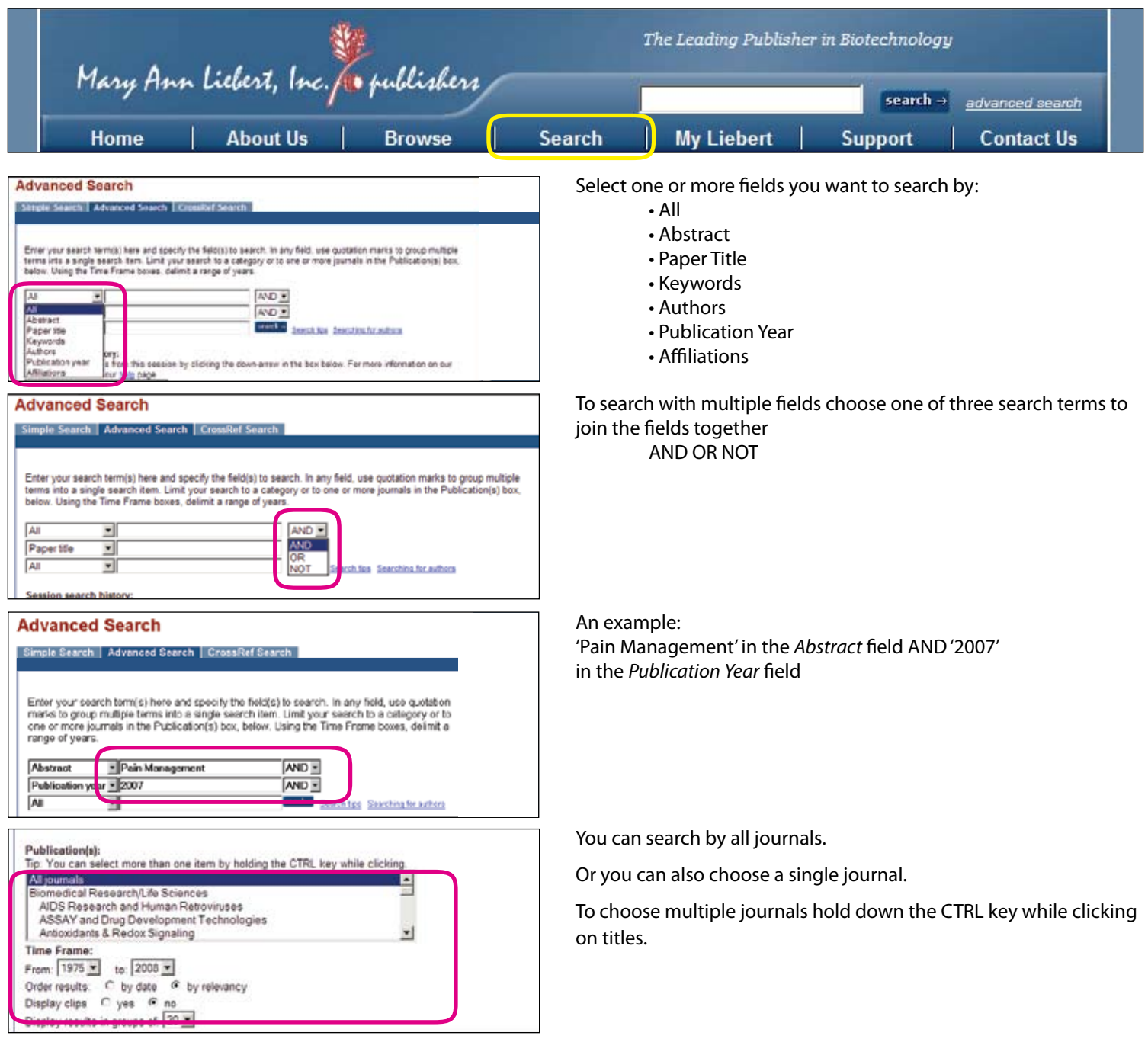

#### Telemedicir Industrial<br>Experience Biotechnology

Engineering ASSAV

#### Stern Cells and

## *Modify or Save Search and Creating an Alert…*

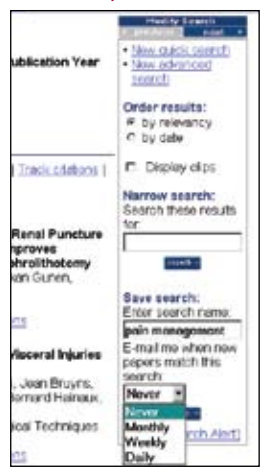

On the right side of a search results screen there is a box that allows you to modify and/or save the search.

You can order the results by relevancy or by date.

You can search within the results by typing a term in the Narrow Search box.

You can name the search and save it.

You can select a time in the future when you want this search to run automatically and send you an email if new papers match your search. This is called an alert. Alerts require you to have a username and password. See the section on setting up a username and password if you do not have one.

#### *Setting Up Your Personalized Username and Password…*

Having a Username and Password will allow you to save searches and set up search or table of contents alerts. **Setting up a username and password is free.**

To set up a **Username and Password click on the Register now** link from any page.

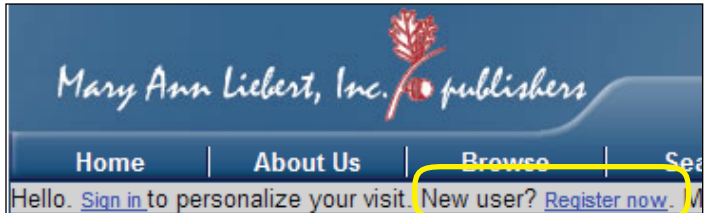

This will take you to a page where you create your Username and Password. Fill out all of the information and click the submit button at the bottom of the page and you are done.

Record Hyper

## *Setting Up a Table of Contents and Fast Track Alert…*

A Table of Contents Alert (TOC) will send you an email when a new issue of a journal becomes available online. The email will contain the full table of contents from that issue with links to the abstracts, authors, and full text for each article.

To set up a TOC Alert, sign in to Liebert Online with your username and password. Go to the home page for any journal.

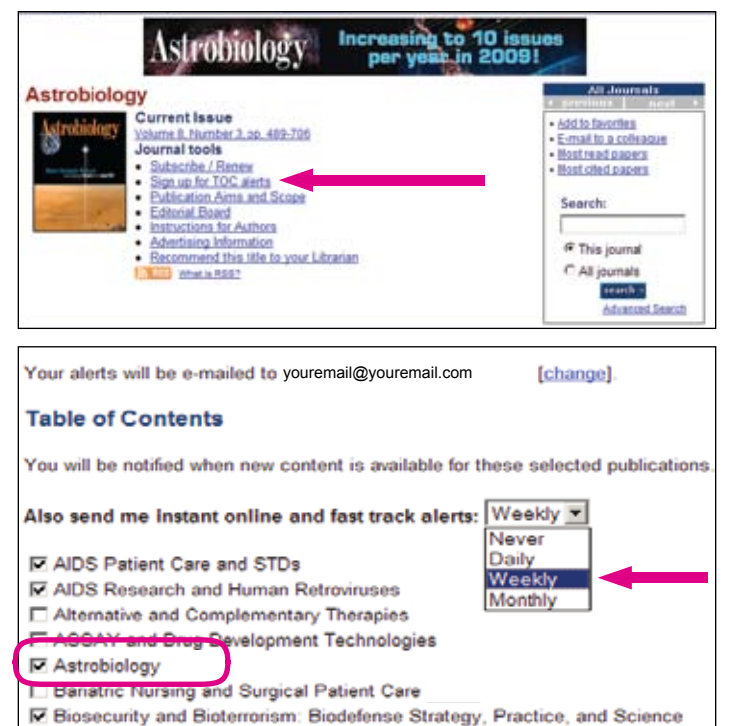

For this example, we use Astrobiology.

On a journal home page, you will see the link **Sign up for TOC Alerts**. Click on this link and if you are logged in, you are done.

If you are not already logged in when you click the link you will be taken to a log in screen, where you can enter your username and password and you are done.

The Sign up for TOC alert link will automatically take you to the My Liebert Table of Contents page and check the box for the journal you selected. While you are on this screen you can also set up alerts for other journals from Mary Ann Liebert by checking their box.

Another feature to point out on this page is the setup for Instant Online and Fast Track alerts. Click the drop down to choose Daily, Weekly, Monthly, or Never for this type of Alert. For many Mary Ann Liebert journals, we place papers online as soon as they are accepted. We refer to this as instant online or fast track. This means that a paper can be read online before the print edition of a journal is published so valuable research is available sooner.

Journal of

## *Setting up Citation Tracking…*

Citation Tracking allows you to have Liebert Online update you when a paper that was published in one of our journals has been cited by a different paper even if the citing paper is from a different publisher. There are three ways to set up Citation Tracking, all of them require you to be logged in with your username and password.

**Borne** and

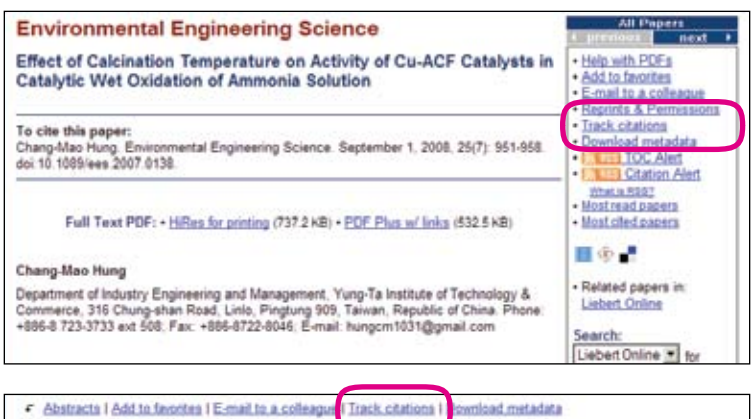

F Select/unselect all papers

#### Orininal Papers

 $\overline{\mathbf{v}}$ fect of Calcination Temperature on Activity of Cu-ACF Catalysts in Catalytic Wet Oxidation of Ammonia solution Chang-Mag Hung

Environmental Engineering Science. September 2008. 25(7): 951-958.<br>Abstract | Eulil Text PDE | Reprints & Permissions

- Identifying Dominant Sources of Respirable Suspended Particulates In Guangzhou, China<br>Yu Song, Wei Dai, Xuesong Wang, Mingming Cui, Hang Su, Shaodong Xie, Yuanhang Zhang<br>Environmental Engineering Science. September 2008, 2 Abstract I Full Text PDF I Reprints & Permissions
- Removal of Hydrogen Sulfur from Coal-Derived Gas by Iron Oxides in Various Oxisols  $\Box$ Tzu-Haing Ko<br>Tzu-Haing Ko<br>Emiranmental Engineering Science, September 2008, 25(7): 959-974.<br>Abstract I Full Text PDF I Reprints & Permissions Abstract | Full Text PDF | Reprints & Permissions
- Microwave Assisted Photocatalytic Degradation of Trichloroethylene Using Titanium Dioxide Chin-Ju G. Jou. Chien-Li Lee. Cheng-Hsien Tsai, H. Paul Wang<br>Environmental Engineering Science. September 2008, 25(7): 975-980 Abstract I Full Text PDF I Reprints & Permissions
- Estimating Soil Salinity Using Satellite Remote Sensing Data and Real-Time Field Sampling  $\Box$ Semih Ekercin, Cankut Ormeci Environmental Engineering Science. September 2008, 25(7): 981-988.<br>Abstract I Eulil Text PDE I Beprints & Permissions

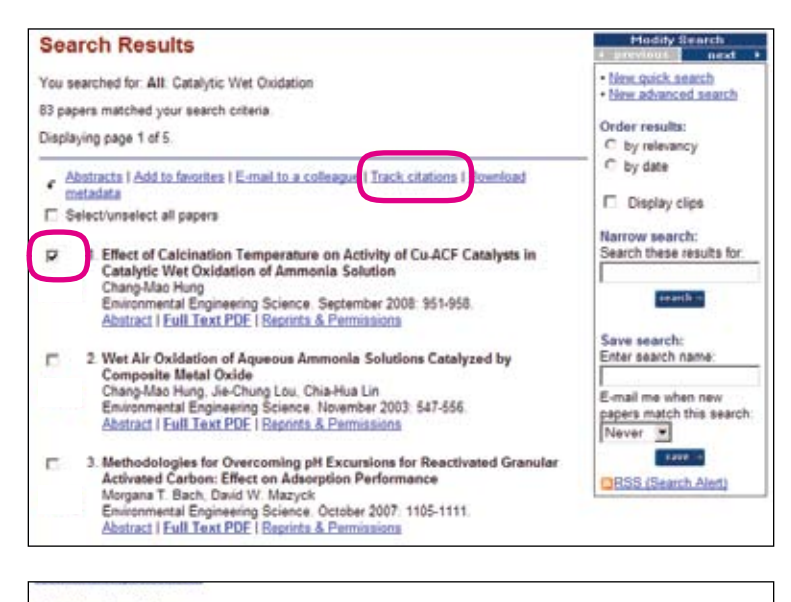

#### **Citation Tracking**

You will be notified when a new paper cites these selected papers. [Remove] Zebrafish: A Preclinical Model for Drug Screening SSAY and Drug Development Technologies, Vol. 1, 41-48, Nov 2002 [Remove] flect of Calcination Temperature on Adtwis of Cu-ACF Catalysts in Catalytic Wet Oxidation of Ammonia Solution Environmental Engineering Science, Vol. 25, 951-958, Sep 2008

To set up Citation Tracking from the abstract of a paper, click the Track citations link on the right side of the screen.

To set up Citation Tracking from a Table of Contents, check the box next to a paper that you want to track and click the Track citations link at the top of the section.

You can select multiple papers from this screen if you need to.

To set up Citation Tracking from Search Results, check the box next to a paper you want to track and click the Track Citations link at the top of the section.

You can select multiple papers from this screen if you need to.

For each of these methods of setting up Citation Tracking you will be taken to your My Liebert page where you can see and manage all the papers you are tracking.

Here you will also see a link next to each paper that will allow you to remove that paper from your citation tracking.